### **PROVINCIA DE MENDOZA**

### **CONSEJO FEDERAL DE INVERSIONES**

### **PLATAFORMA DE LICITACIÓN ELECTRÓNICA DE OBRAS PÚBLICAS DEL GOBIERNO DE MENDOZA**

**Segunda Etapa**

 **Expediente EX-2023-00062507- -CFI-GES#DC**

 **Informe Final**

# Índice

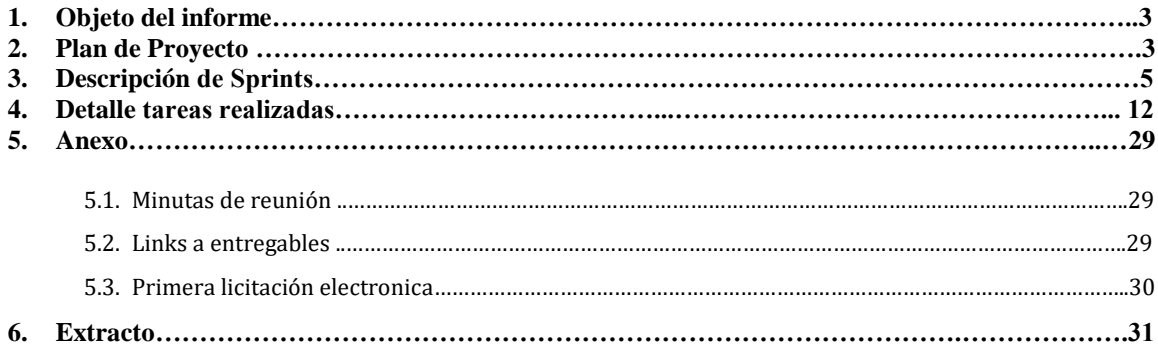

## **PLATAFORMA DE LICITACIÓN ELECTRÓNICA DE OBRAS PÚBLICAS DEL GOBIERNO DE MENDOZA**

### **Expediente EX-2023-00062507- -CFI-GES#DC**

### **INFORME FINAL**

## *1. OBJETO DEL INFORME*

El propósito de este informe es dar a conocer el avance de la última etapa del proyecto de desarrollo de la plataforma de licitación electrónica de obras públicas de la Provincia de Mendoza, en su segunda etapa de trabajo.

Finalizada la primera etapa de trabajo en la cual se trabajó en el Producto Mínimo Viable, se avanza en esta segunda etapa de trabajo, para la cual se definió incorporar aquellas funcionalidades necesarias para facilitar la usabilidad del producto.

Como objetivos primarios se establece: fortalecer la seguridad de la plataforma, integrar el módulo de Gestión de Obras Públicas con los otros servicios existentes en la plataforma, diseñar un ChatBot para facilitar la usabilidad por parte de las empresas; además, el continuar con el análisis, priorización y desarrollo de funcionalidades solicitadas por los usuarios y que permitirán mayor eficiencia en la gestión diaria y aceptación por parte de los usuarios.

## *2. PLAN DE PROYECTO*

Para llevar adelante este proyecto, se conformó un equipo de proyecto coordinado por la Dirección General de Control de Gestión del Ministerio, integrando y promoviendo la participación de los principales usuarios finales del sistema, tanto agentes públicos como empresas del medio.

Los protagonistas de las áreas de licitaciones de las 4 principales reparticiones que licitan obras públicas. Estas son: Dirección Provincial de Vialidad, Instituto Provincial de la Vivienda, Subsecretaría de Obras Públicas y Subsecretaría de Infraestructura Escolar:

Se utilizó metodología ágil, adaptando el marco metodológico Scrum a las particularidades y requerimientos del proyecto.

Se trabajó con un esquema de reuniones, cada una con un objetivo específico y participantes necesarios para avanzar en el alcance de cada sprint:

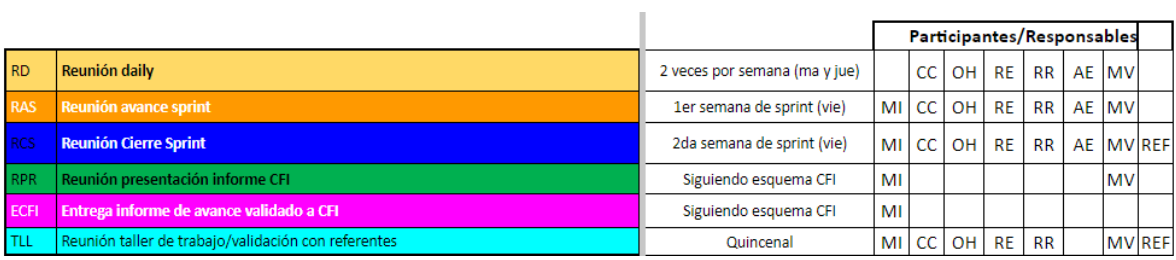

## Partiendo del plan de proyecto inicial:

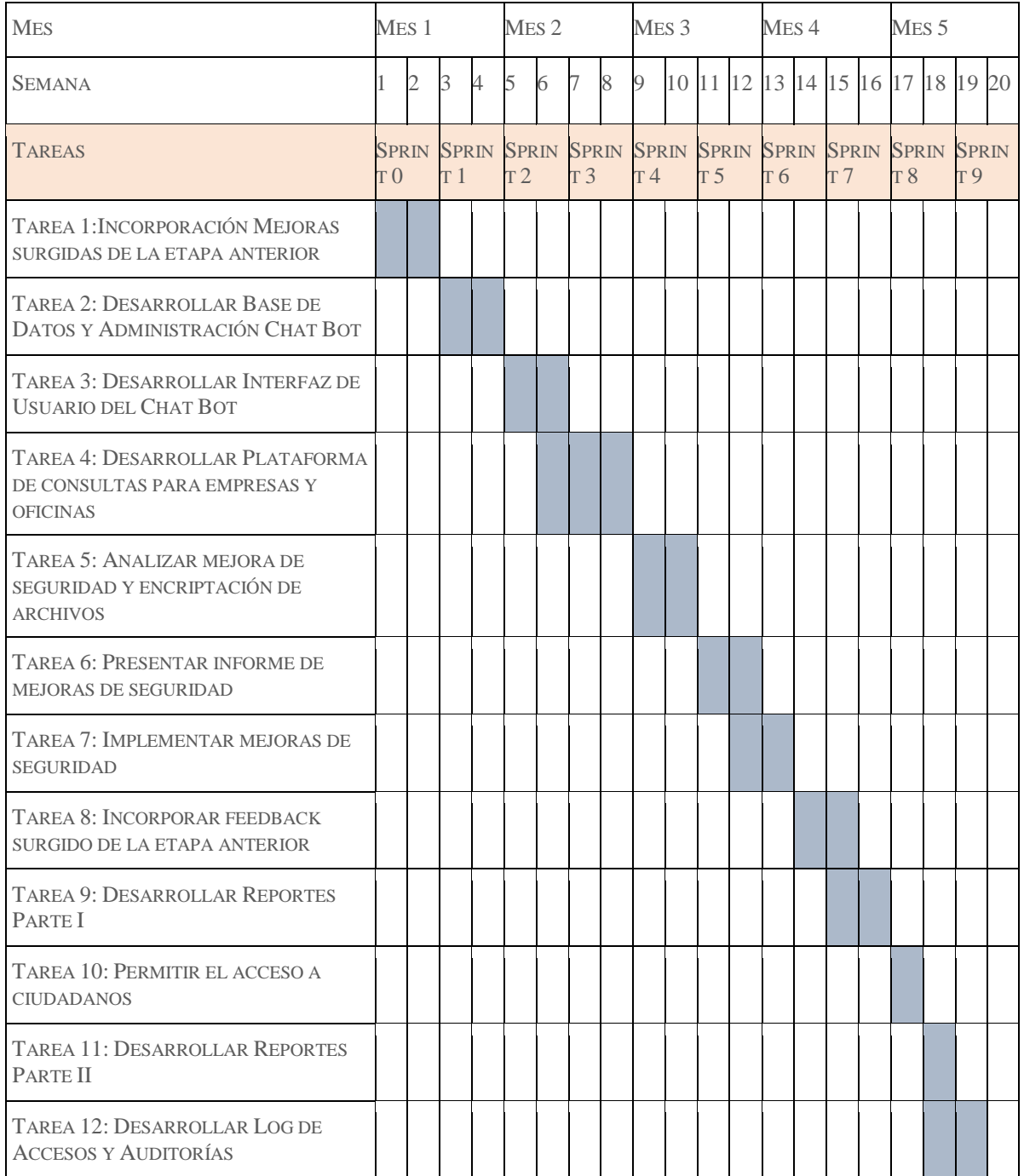

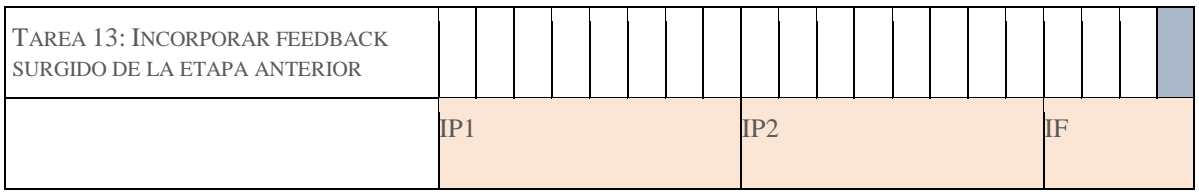

El mismo, se ajustó para poder abarcar el alcance inicial en el nuevo cronograma teniendo en cuenta la fecha de aprobación del contrato, la misma impacta en la fecha de inicio del proyecto, no así la fecha de finalización, a efectos de finalizar junto con el cambio de autoridades de la Provincia de Mendoza, prevista para el próximo 10 de diciembre.

Para asegurar el desarrollo efectivo de las funcionalidades programadas, se distribuyó: la tarea "incorporación de mejoras surgidas en la etapa anterior" y nuevas funcionalidades propuestas por los usuarios en esta etapa; en todos los sprints, de esta manera se logrará un avance progresivo y a la vez el equipo podrá trabajar en las nuevas funcionalidades programadas al inicio.

Asimismo, la tarea "mejora en seguridad y encriptación de archivos" se inició antes de lo previsto para contar con el tiempo de análisis de las alternativas diseñadas y su implementación en tiempo y forma.

## *3. DESCRIPCIÓN DE SPRINTS*

Teniendo en cuenta lo expuesto en el punto 2, a continuación, se presenta en forma detallada los sprints desarrollados a la fecha:

- $\checkmark$  Sprint 0 (desde la aprobación del contrato 02/8 al 04/08): planificación y ajuste del cronograma inicial contemplando la nueva fecha de inicio)
- $\checkmark$  Sprint 1 (desde 07/08 al 18/08)
- $\checkmark$  Sprint 2 (desde el 22/08 al 01/09)
- $\checkmark$  Sprint 3 (desde el 04/09 al 15/09)
- $\checkmark$  Sprint 4 (desde el 18/09 al 29/09)
- $\checkmark$  Sprint 5 (desde el 02/10 al 27/10)
- $\checkmark$  Sprint 6 (desde el 30/10 al 10/11)
- $\checkmark$  Sprint 7 (desde el13/11 al 24/11)
- $\checkmark$  Sprint 8 (desde el 27/11 al 08/12)
- $\checkmark$  Sprint 9 (desde el 11/12 al 22/12)

Si bien en el plan original se pensó en distribuir el trabajo en 9 sprints de 2 semanas de duración cada uno, atento a las necesidades detectadas y la retroalimentación provista por los usuarios, se decidió incorporar un sprint de cierre, número 10, (desde 26/12 al 29/12) para dar respuesta a estas demandas y fortalecer la capacitación de los equipos en el uso de la plataforma.

A continuación el detalle de cada sprint:

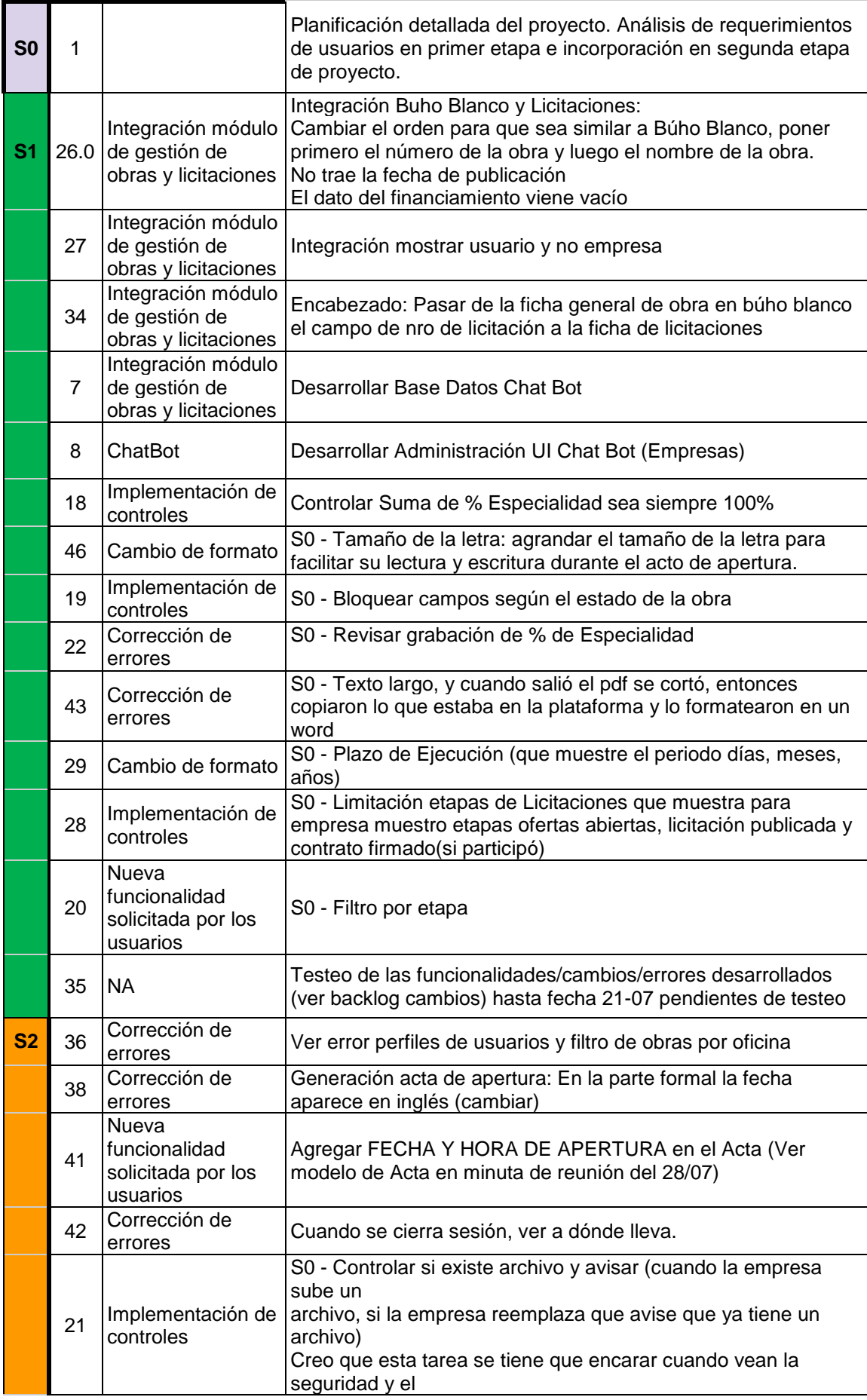

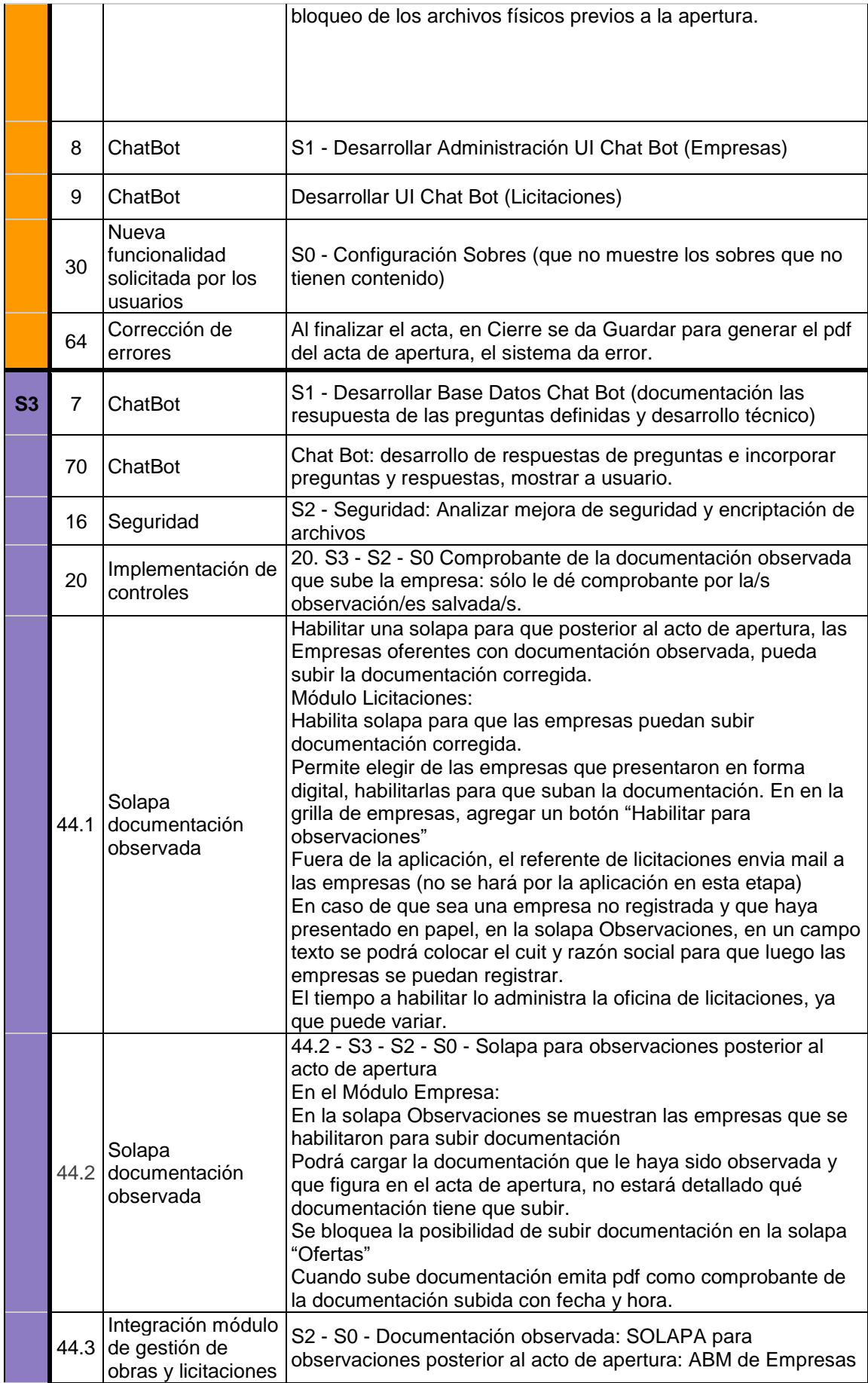

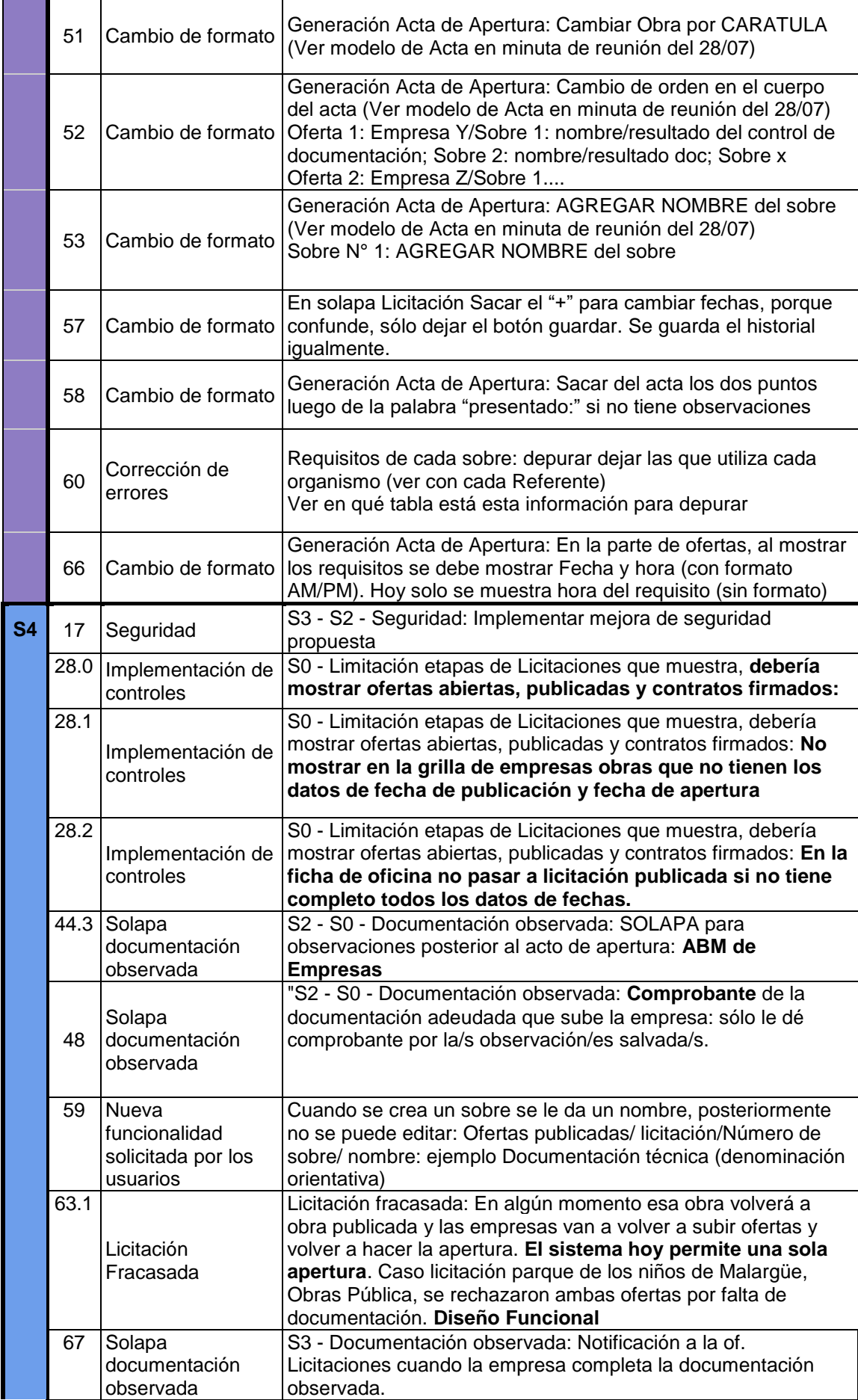

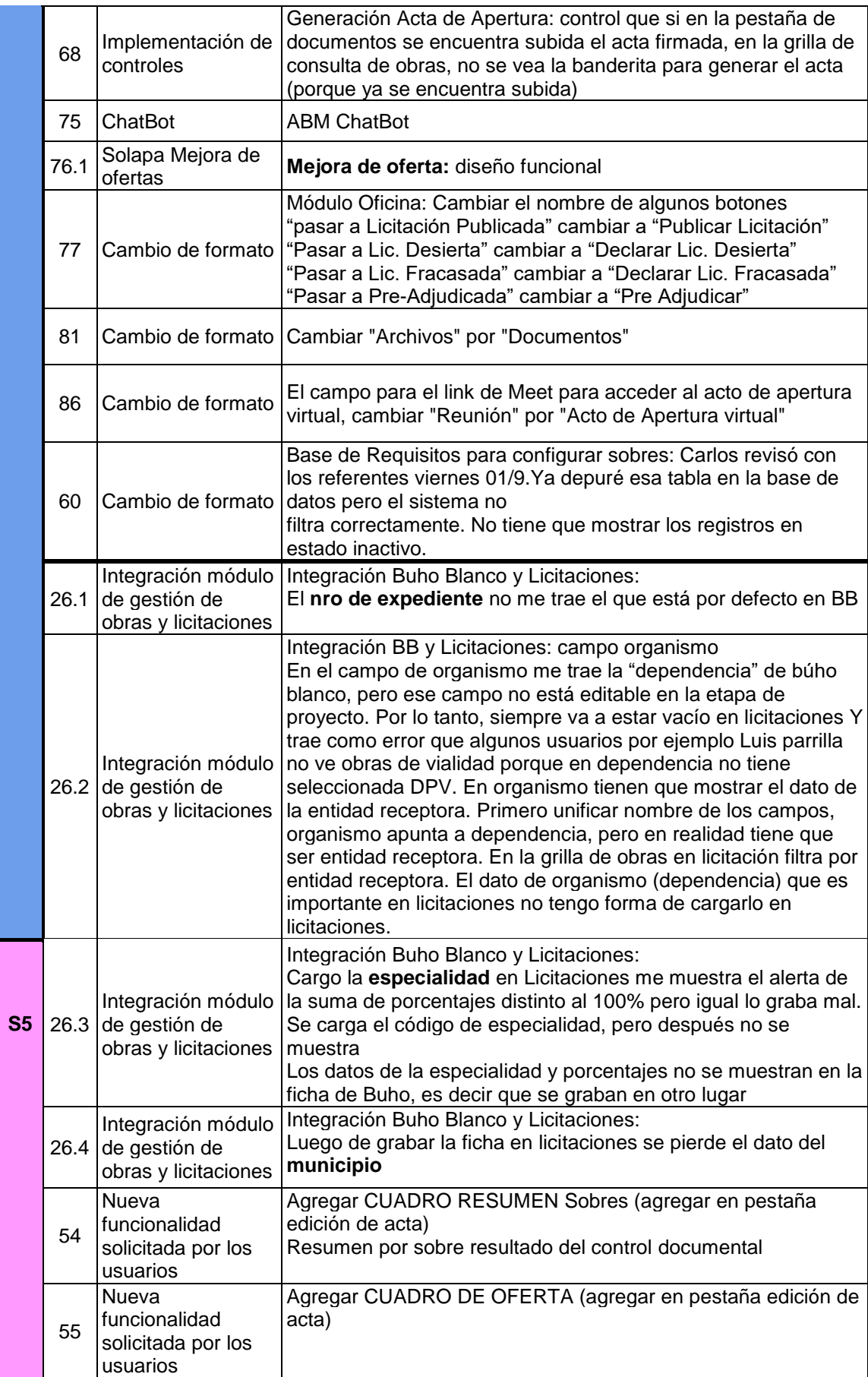

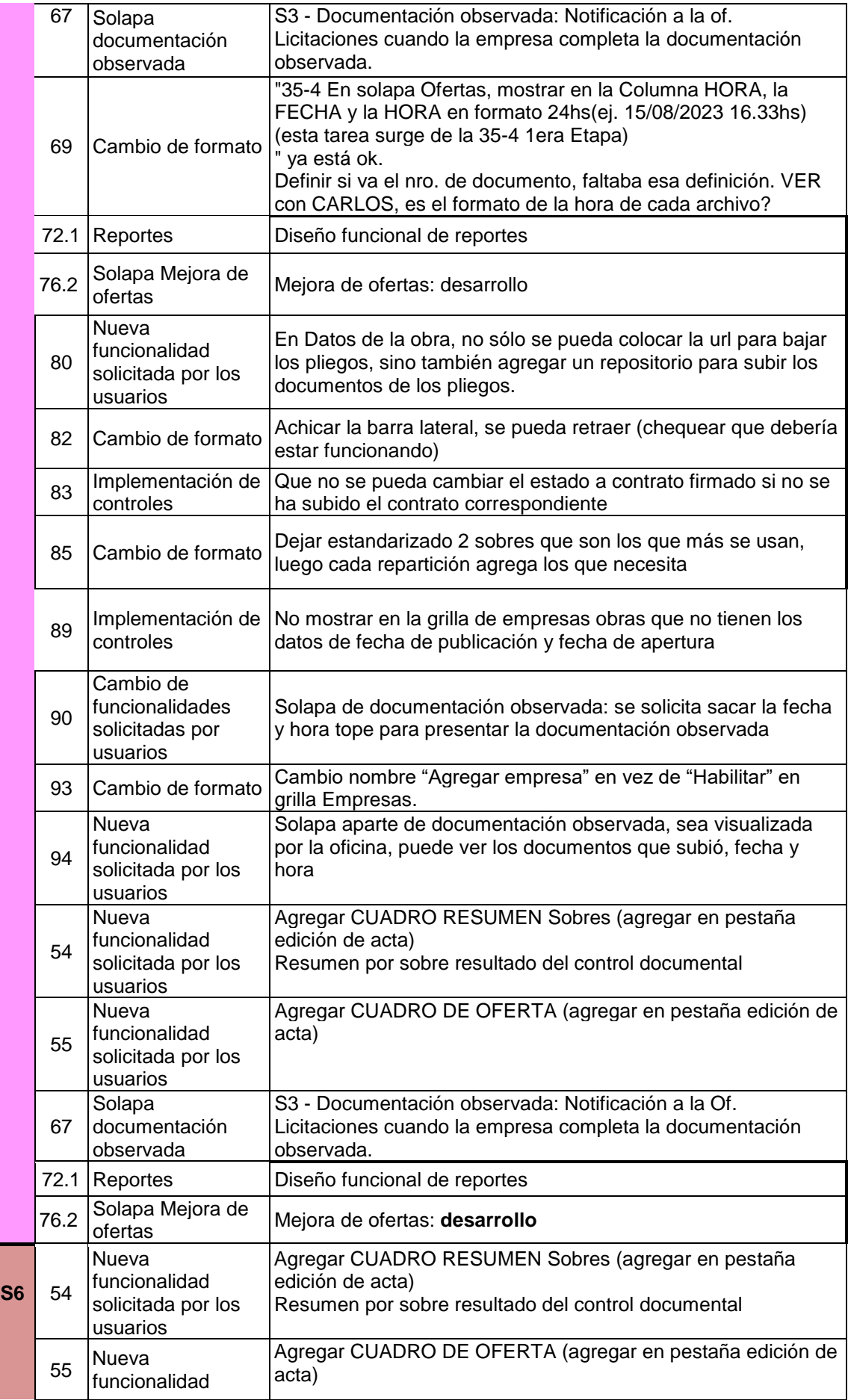

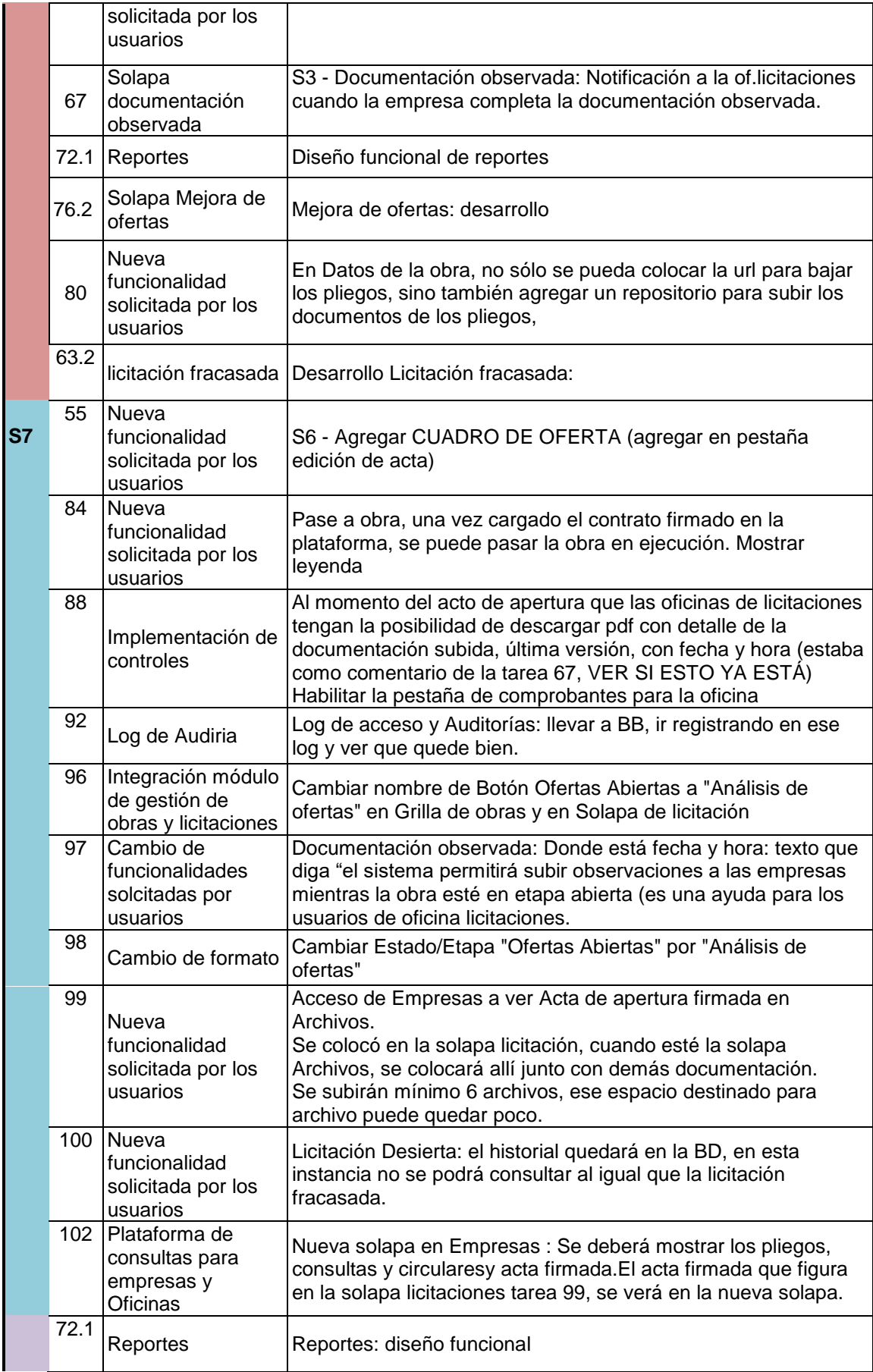

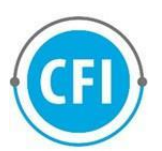

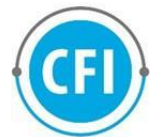

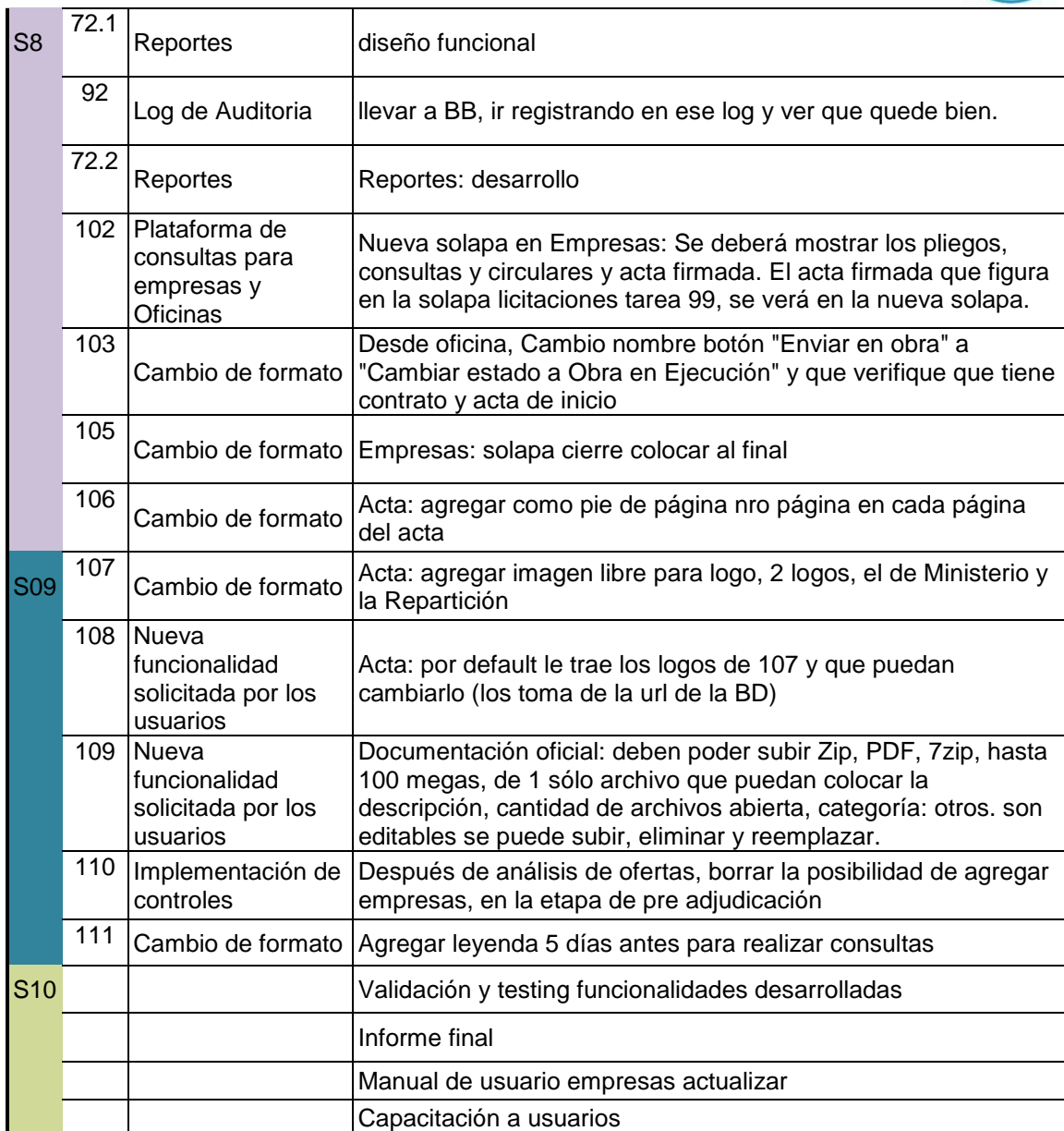

## *4. DESCRIPCIÓN DE LAS TAREAS REALIZADAS*

A continuación se presentan detalladamente el avance en las Tareas desarrolladas durante esta etapa final de trabajo, siguiendo el plan de trabajo inicial más las funcionalidades que se definió adicionar al mismo:

A continuación, se presentan detalladamente las Tareas desarrolladas durante todo el proyyecto, siguiendo el plan de trabajo inicial más las funcionalidades que se definió adicionar al mismo:

#### **Tarea 1: Incorporación Mejoras surgidas de la etapa anterior**

Durante la primera etapa de Proyecto, surgieron pedidos de nuevas funcionalidades por parte de los referentes de oficinas, además los equipos de

Proyecto identificaron la necesidad de desarrollar controles y alertas necesarias para el efectivo funcionamiento de la aplicación.

#### **Tarea 1: Incorporación Mejoras surgidas de la etapa anterior**

Durante la primera etapa de Proyecto, surgieron pedidos de nuevas funcionalidades por parte de los referentes de oficinas, además el equipo de Proyecto identificaron la necesidad de desarrollar controles y alertas necesarias para el efectivo funcionamiento de la aplicación. A continuación se presenta el estatus de las mismas (implementadas, testeadas y en proceso)

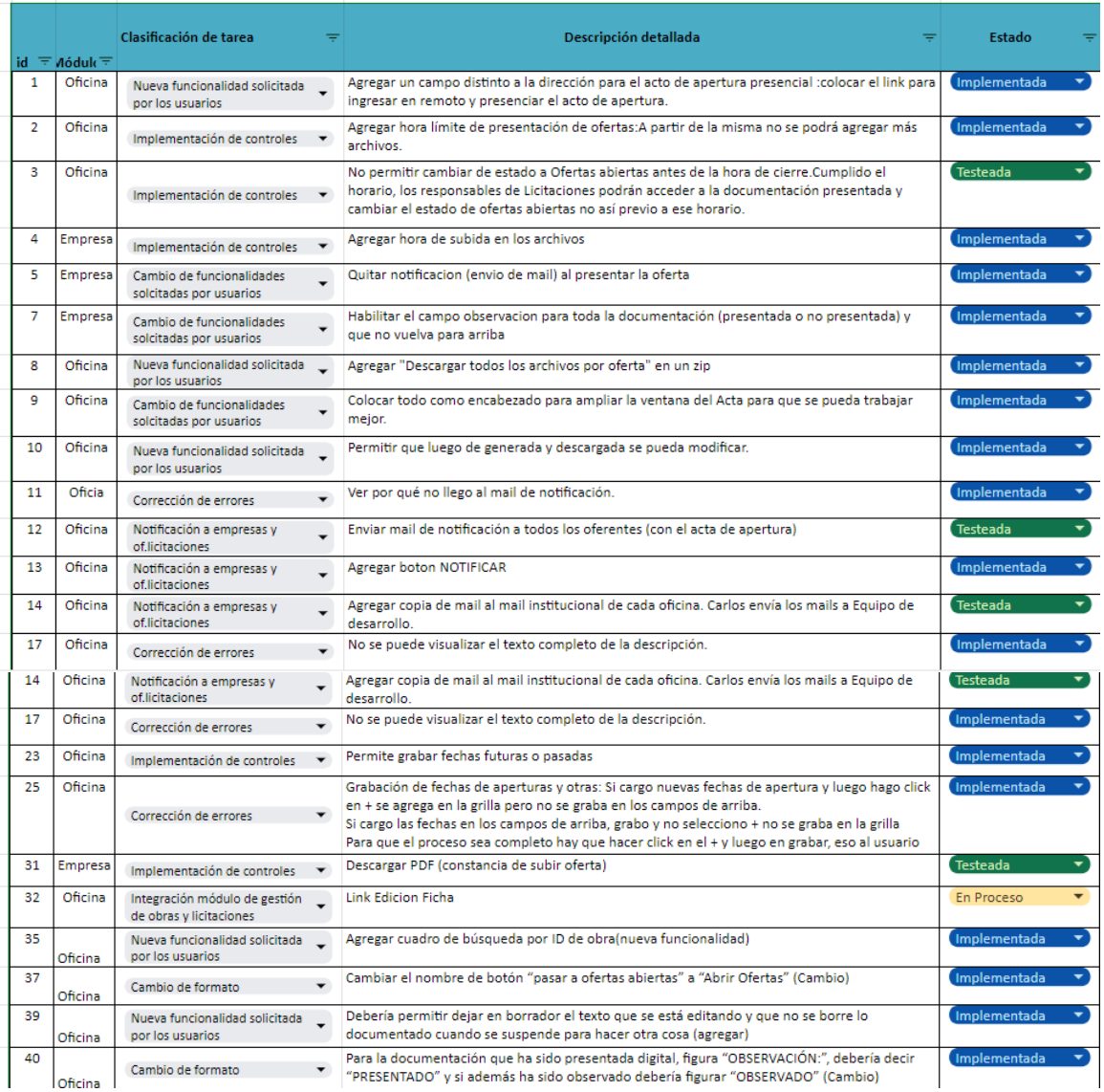

#### **Tarea 2 y 3 – Chat Bot: Desarrollar Base Datos y Administración Chat Bot 3 Desarrollar Interfaz de Usuario (Empresas) Chat Bot**

Se diseñó el proceso de Alta, modificación y baja de tópicos, preguntas y respuestas.

Se definió quién es el administrador del Chatbot (Carlos Campos) para el ABM y además será el responsable de recepcionar preguntas que formulen las empresas cuando no encuentren las respuestas en el chatbot.

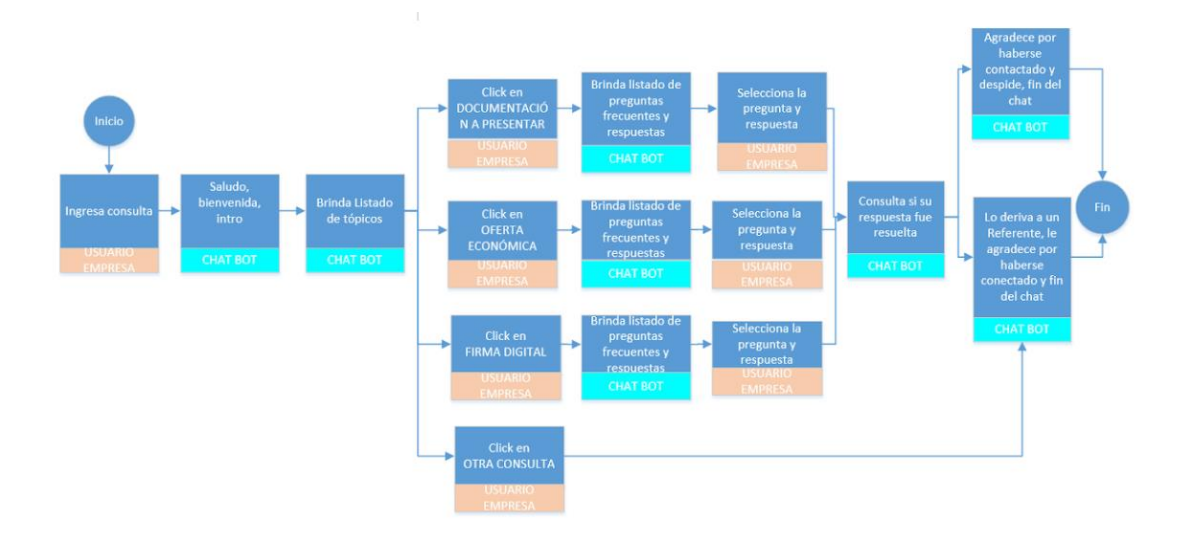

Se diseñó el flujo del chatbot

Además, se diseñó la estructura de Tópicos (agrupamiento de preguntas), preguntas asociadas a cada tópico y respuestas a las preguntas.

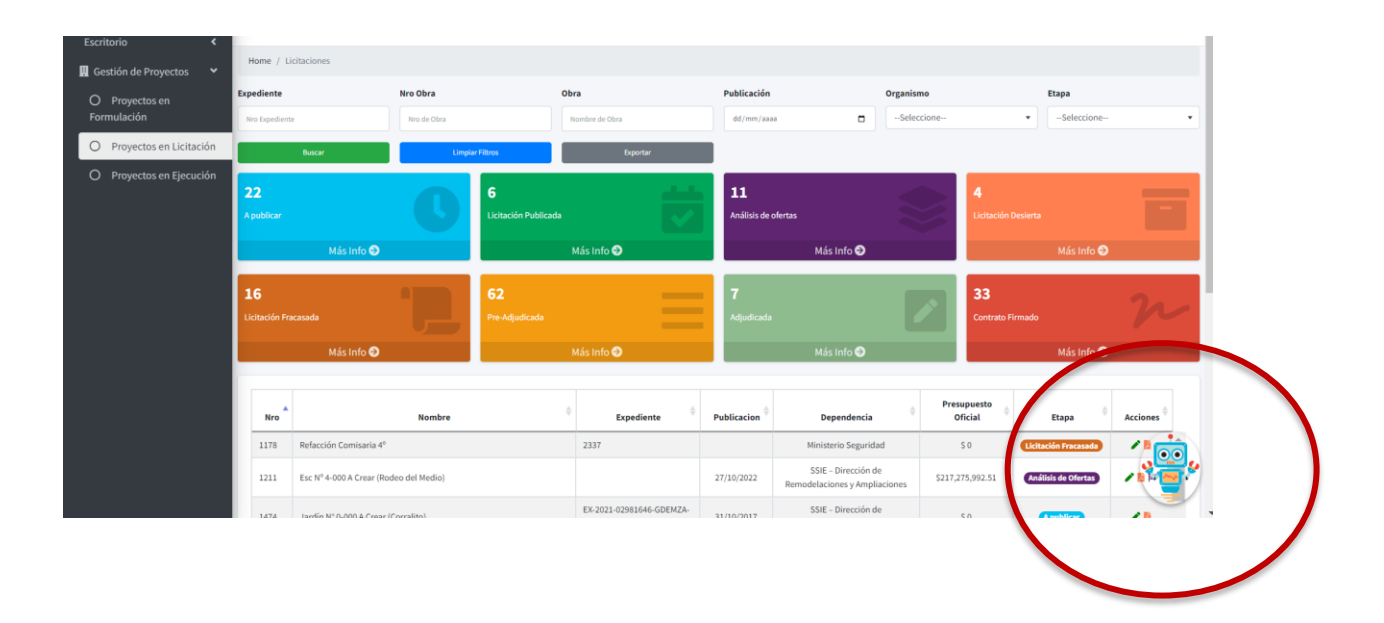

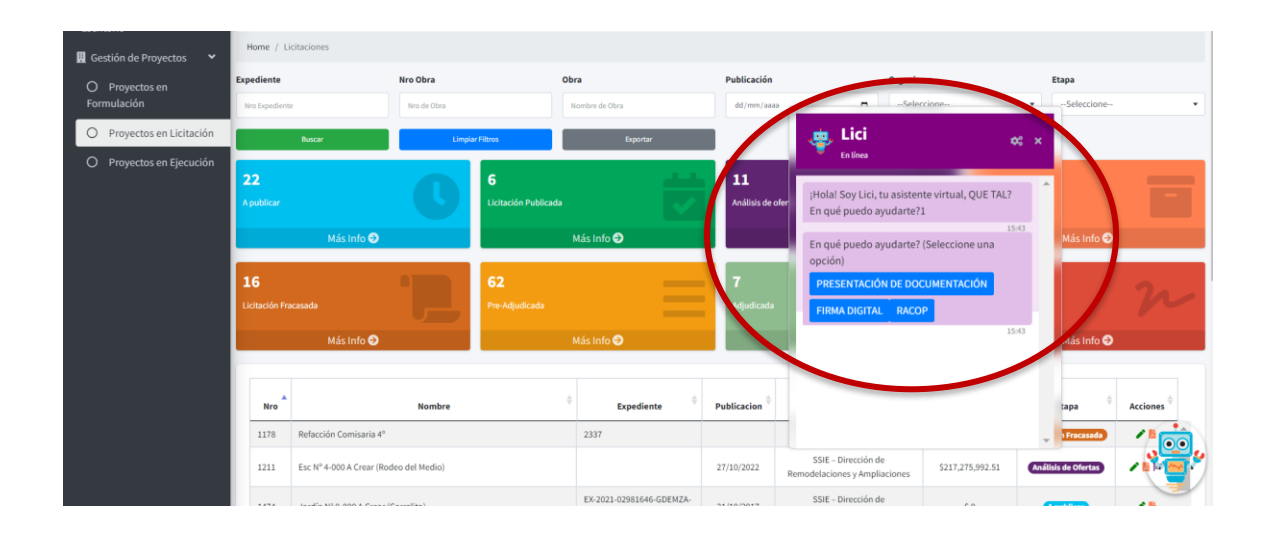

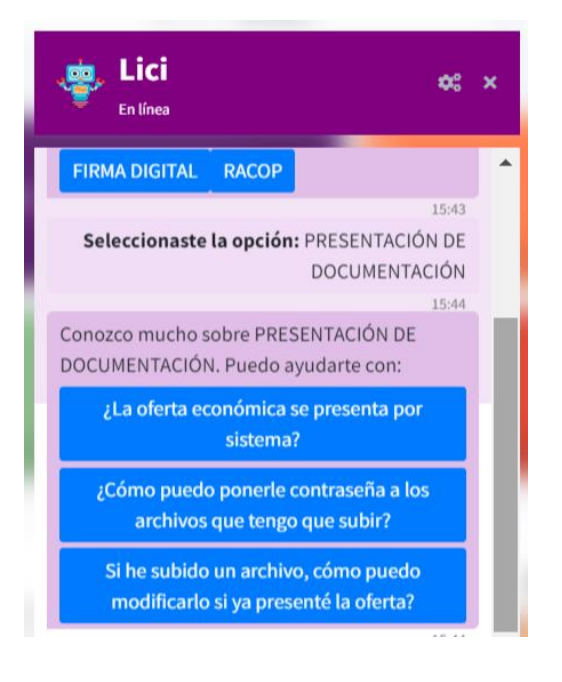

#### **Tarea 4 – Plataforma para consultas**

Se desarrolló la solapa para que las empresas realicen consultas sobre una licitación:

- 1. Cuando la empresa realice una consulta en la solapa de consultas, la oficina de licitaciones recibirá un mail a su mail oficial indicando que tiene una consulta que responder. La empresa recibe una copia de dicho mail, como constancia
- 2. La oficina de licitaciones analiza la pregunta, si debe responder directamente a la empresa o si debe ser respondida mediante circular aclaratoria (la circular es una comunicación formal que por su importancia ya sea técnica o jurídica produce cambios en los pliegos o agrega información de importancia para todas las empresas que van a participar en la licitación): en el espacio de respuesta por parte de la oficina, la misma responderá directamente la pregunta o en caso de que lleve

circular, la respuesta será "ver circular X", la cual tiene la opción de subir en el repositorio donde están los pliegos y documentación de la licitación o en la url donde están los pliegos (para cada licitación)

- 3. Vale explicitar que las circulares se emiten en GDE (plataforma de expediente electrónico oficial del Gobierno de Mendoza), por lo que la plataforma sólo debe permitir cargarlas y apilarlas en el apartado de documentación oficial junto a los pliegos
- 4. Cuando la oficina envía respuesta a las empresas, deberá enviar constancia a la oficina para que quede constancia de lo que se envió y cuándo se envió. Es decir, el correo tiene que tener como destinatario la empresa y como copia la oficina.
- 5. La empresa recibirá correo de que la oficina recibió su pregunta y que la misma será analizada para brindar respuesta, como también le enviará mail cuando la oficina de licitaciones le envíe respuesta al correo con el que se encuentra registrado.
- 6. La empresa sólo ve sus preguntas, la oficina de licitaciones ve todas las preguntas que le realizan todas las empresas. Se debe poder visualizar la fecha, hora, usuario (pueden haber varios usuarios gestionando para una empresa) y empresa que realizó la pregunta.
- 7. En la ficha de obra en el módulo de seguimiento de obras, deberá visualizarse toda la documentación cargada durante el proceso de licitación: pliegos, circulares, contrato y acta de adjudicación (Patricia Bueno y Raúl indican que es de suma importancia al igual que el contrato)
- 8. Cuando se adquieren los pliegos (ya sean pagos o no) la empresa solicita un certificado de adquisición de pliegos, esto lo seguirán solicitando al correo que figura en la publicación y deberán adjuntarlo en el sobre 1, mientras la repartición lo crea necesario.
- 9. Del lado de empresas, separar una solapa para la documentación oficial (documentos que están en solapa oficina) y otra para la realización y respuesta de consultas.
- 10. En cada consulta la oficina deberá visualizar: Empresa, usuario, fecha y hora. Puedo ver como oficina todas las preguntas que se hacen por empresa. Puede suceder que un gestor trabaje para varias empresas entonces un usuario va a estar en varias empresas.
- 11. Documentación oficial: mostrar la documentación más nueva arriba. Categorías: pliegos, circulares y otros documentos
- 12. Mensaje del mail de confirmación recepción de consulta "SE HA RECEPCIONADO SU CONSULTA LA CUAL SERÁ ANALIZADA"
- 13. A la solapa "documentación" re nombrarla como "Oferta"
- 14. Cambiar el orden como tercera solapa colocar la "documentación oficial"
- 15. No se pueden modificar las respuestas a las consultas, en caso de error o cambio, se enviará otra respuesta.

Vista oficina:

Consultas de la obra, la oficina ve todas las preguntas y respuestas

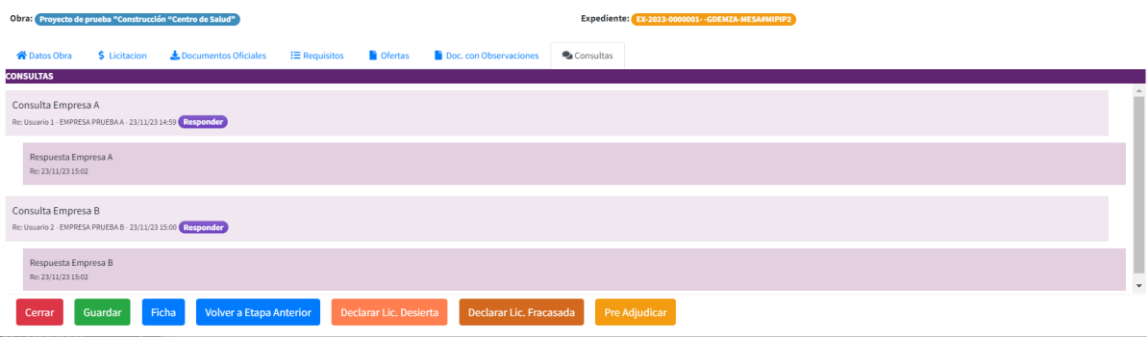

#### Vista Empresa:

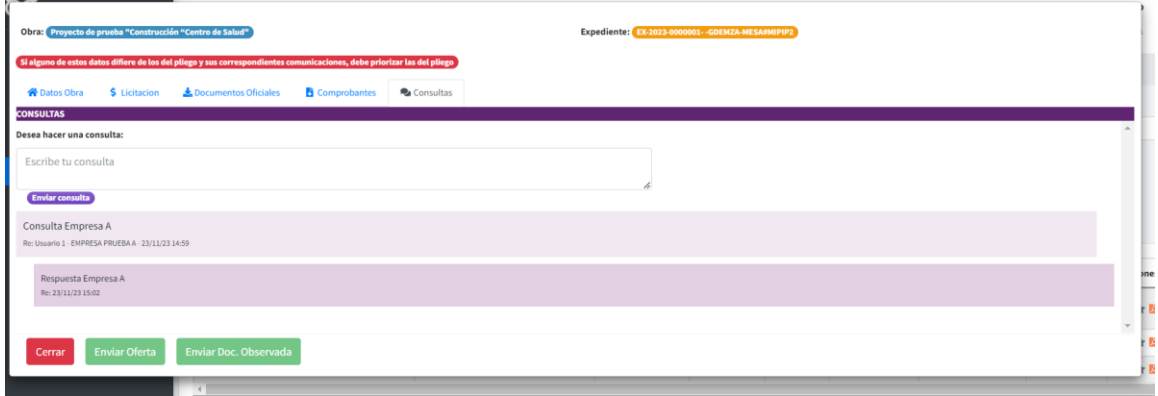

#### **Tarea 5, 6 y 7 – Seguridad: Analizar mejora de seguridad y encriptación de archivos. Presentar informe de mejoras de seguridad e Implementar Mejora de seguridad**

Se implementó la propuesta para la encriptación de archivos, para garantizar la transparencia y asegurar la seguridad de los archivos subidos por las diferentes empresas.

#### **Tarea 9 y 11 – Reportes**

Se identificaron los filtros que los usuarios del Ministerio necesitan de la aplicación para la generación de reportes dinámicos y exportables a Excel:

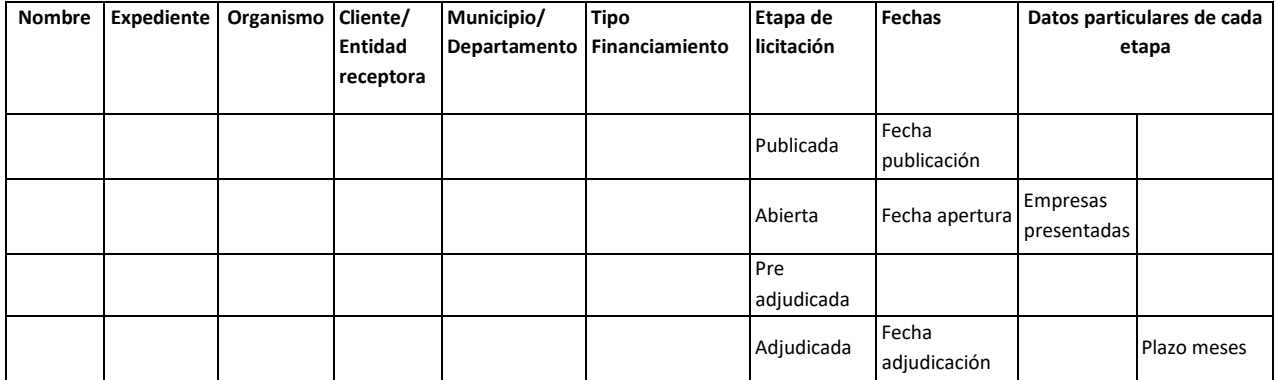

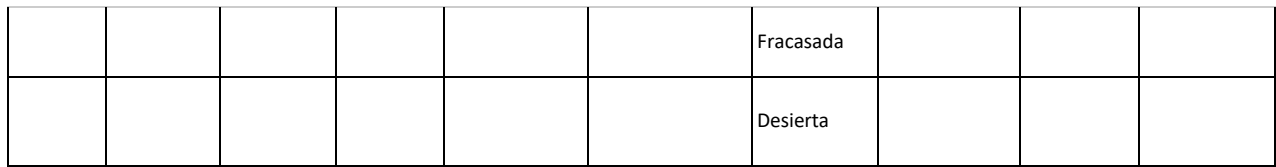

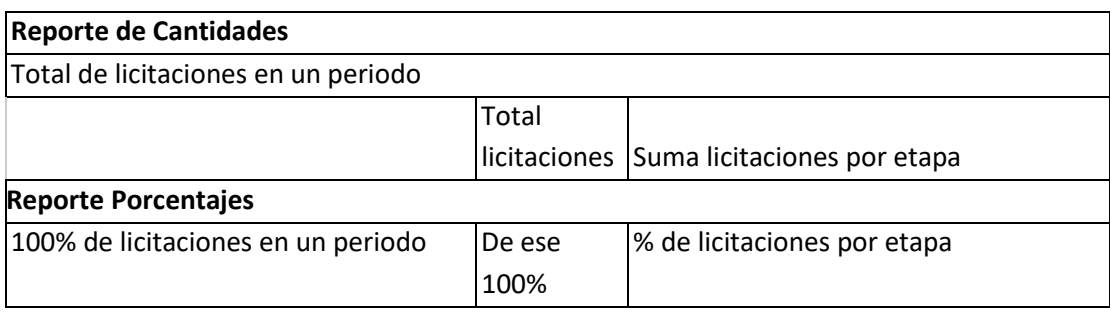

## En la plataforma:

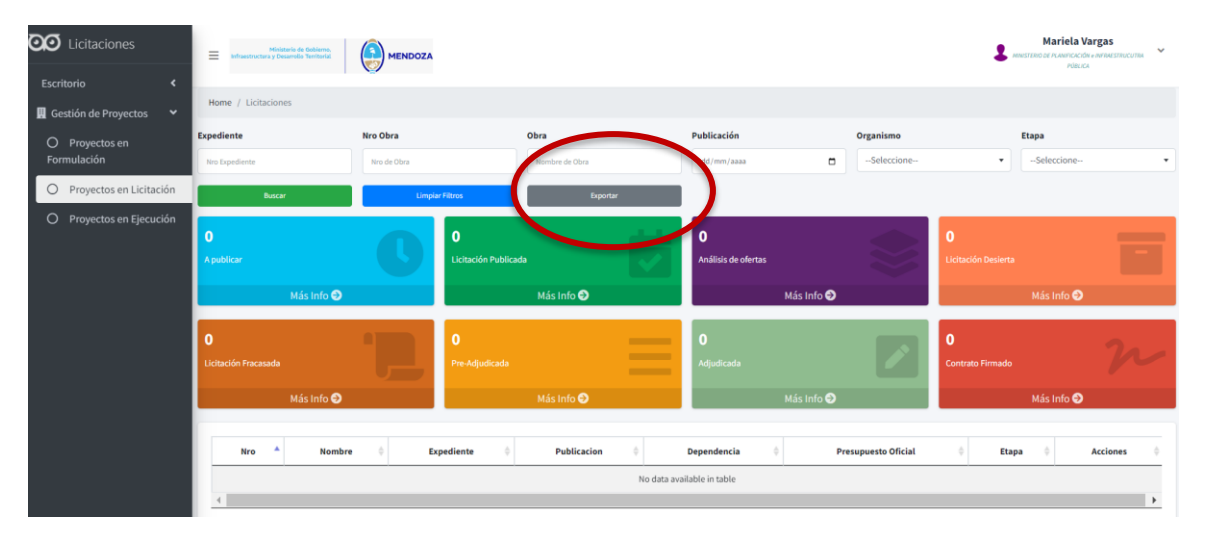

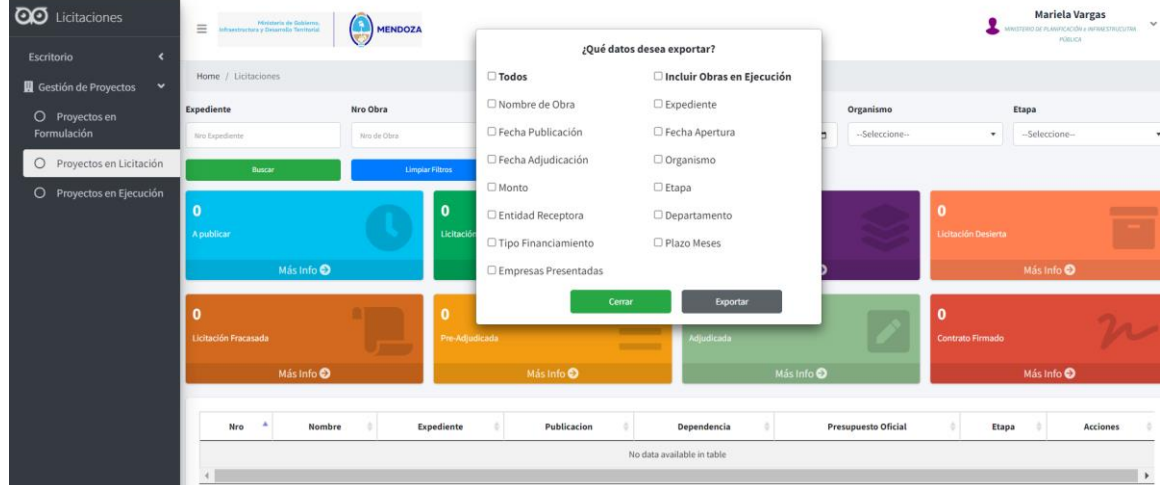

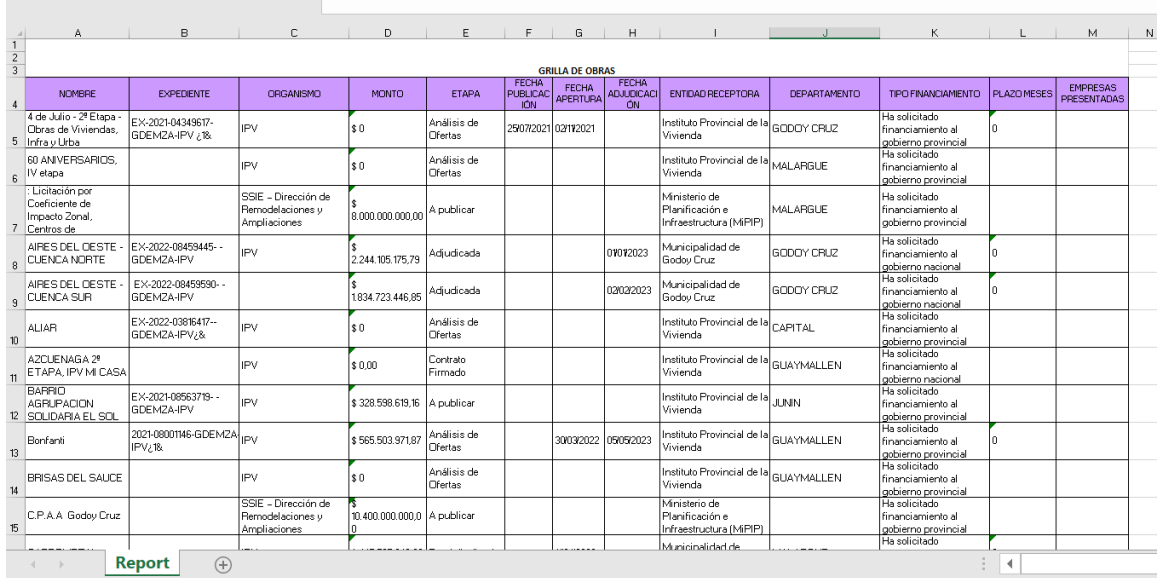

#### En porcentajes:

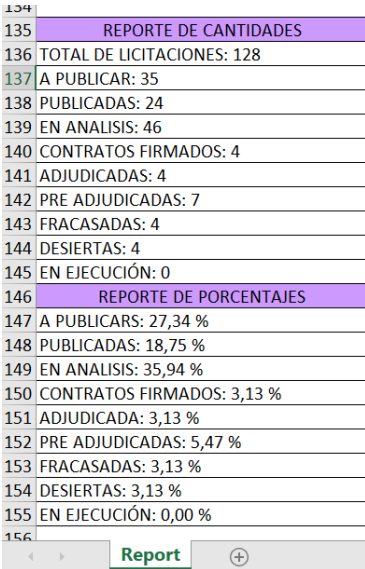

### **Tarea 12: Desarrollar Log de Accesos y Auditorías**

Se definió utilizar la auditoría que está en el Módulo de Gestión de Obras, utilizamos la consulta que se usa:

**AudLogAccion**: Registra la auditoria que se consulta en forma general: auditoria empresas.

**PryAuditoria:** Registra la auditoría sólo de un proyecto. Actualmente se consulta en la misma ficha de cada proyecto

Hacer el registro en esa tabla, registraría todas las acciones de la empresa.

Además, no deberíamos registrar ssi sube una oferta o carga un requisito en una obra específica, ya que es el secreto previo a la apertura.

En alguna parte de esa tabla está registrado desde donde se hizo: AudLogAccion, agregado ID 10 empresas y ID 11 licitaciones.

#### **Módulo Empresa**

rc\_Audit rc\_AuditActions rc\_AuditDetalle

#### **Tarea 14 – Funcionalidades incorporadas al plan inicial:**

A continuación se detalla las funcionalidades desarrolladas, las cuales se agregaron al plan original:

#### **14.1 – Licitaciones Fracasadas**

Se desarrollaron funcionalidades para el tratamiento de las licitaciones fracasadas, a continuación, detalle funcional de las mismas:

- Se definió que por el momento no se va a poder consultar la información de las licitaciones fracasadas, pero va a quedar en la BD.
- Los referentes sugirieron que sería más efectivo si no vuelven a cargar los requisitos cuando se vuelve a llamar la licitación que fracasó, que tome los requisitos de la licitación anterior.
- Cuando se vuelve a llamar, en la pestaña "Licitación" únicamente se actualizan las fechas y hora, tipo de contratación, datos de la obra, nueva url de los pliegos.
- La licitación fracasada puede darse en cualquier momento desde la apertura de ofertas hasta la pre adjudicación. Por lo cual, el botón para pasar a fracasada tiene que estar visible desde Ofertas abiertas hasta PreAdjudicada.

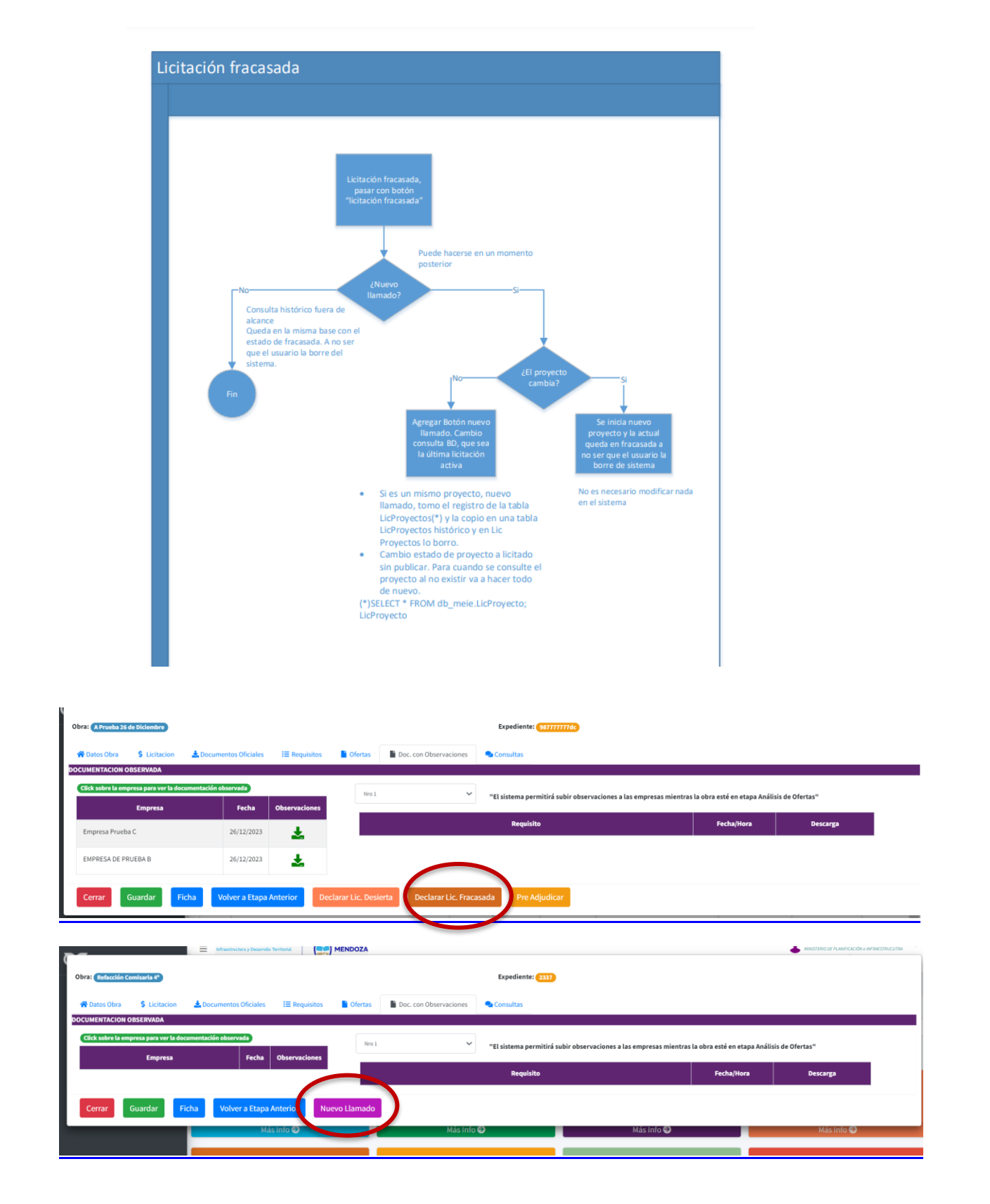

### **14.2 – Mejora de ofertas**

Se diseñó la descripción funcional y se desarrolló en la platafaforma:

- 1. Tiene acto de apertura, fecha y hora para la misma
- 2. Se genera acta de apertura: la cual será realizada en Word, la oficina de licitaciones la subirá firmada en GDE
- 3. Presenta documentación por cada variante pueden presentar una mejora de oferta
- 4. Se define que la empresa presente en zip toda la documentación
- 5. Encriptar la mejora de oferta.
- 6. La notificación de carga de esta documentación es similar a la oferta original. Con el secreto de los archivos previo a la apertura creo y un acta

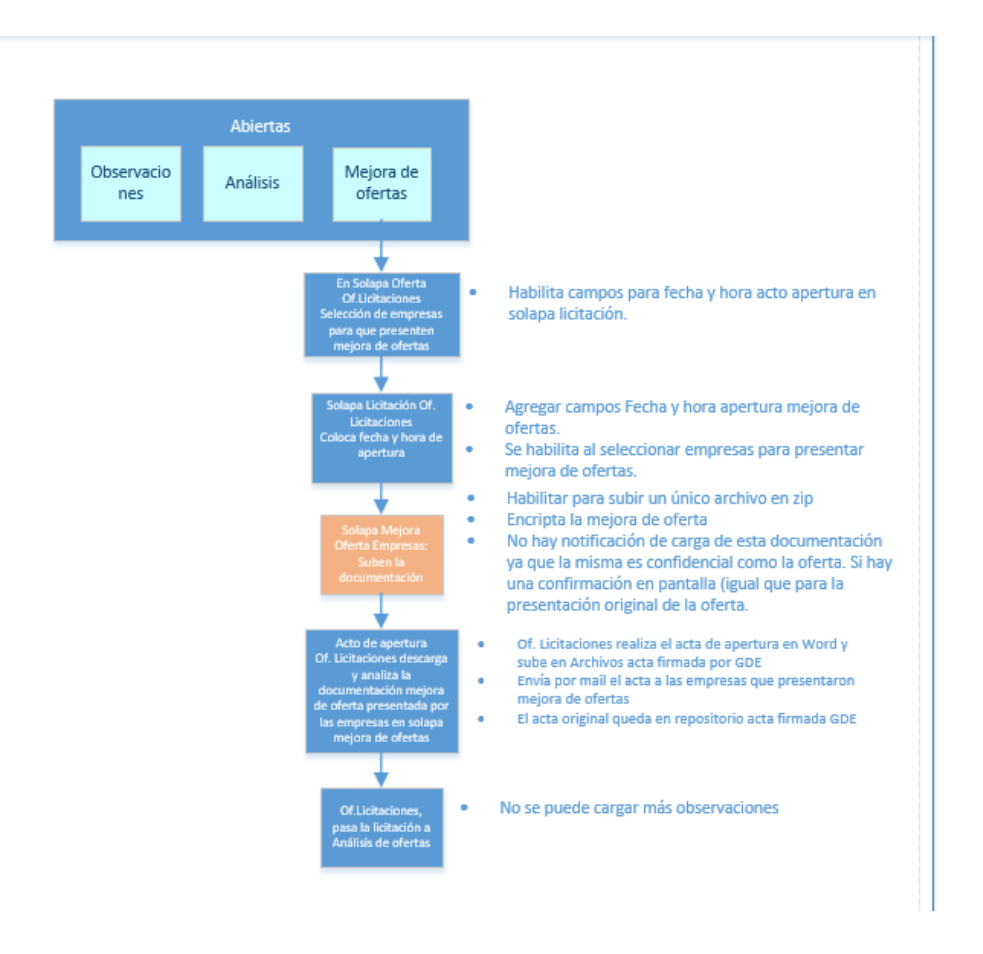

#### **14.3 –Integración con Módulo de Gestión de obras:**

Se identificaron datos que deben tomarse del módulo de gestión de obras con el fin de integrar ambos módulos y eficientizar el proceso de carga de datos:

- 1. **Número de expediente** no me trae el que está por defecto
- 2. En **organismo** tienen que mostrar el dato de la entidad receptora.
- 3. El dato Especialidad, debe traerlo del módulo de gestión de obras y controlar que la suma sea 100%.
- 4. Tomar el dato del **Municipio.**
- 5. Cambiar nombre de Botón Ofertas Abiertas a "Análisis de ofertas" en Grilla de obras y en Solapa de licitación.

#### **14.4 –Presentación de documentación con observaciones:**

Con respecto a la presentación de documentación con observaciones por parte de las Empresas, se trabajó en las funcionalidades para que las empresas puedan presentar la documentación que fue observada.

Se realizaron modificaciones que fueron solicitadas por los referentes de la oficina de licitaciones:

- 1. Diseño de proceso de Alta, modificación y baja de empresas
- 2. Comprobante de la documentación adeudada que sube la empresa: sólo le dé comprobante por la/s observación/es salvada/s.
- 3. Notificación a la of. Licitaciones cuando la empresa completa la documentación observada.
- 4. Solapa de documentación observada: se solicita sacar la fecha y hora tope para presentar la documentación observada (cambio en funcionalidad solicitada previamente)

Posibilidad de agregar empresas para la suba de ofertas en solapa doc observada

Se habilita a las empresas para que suban la documentación observada durante el acto de apertura.

Vista Oficina:

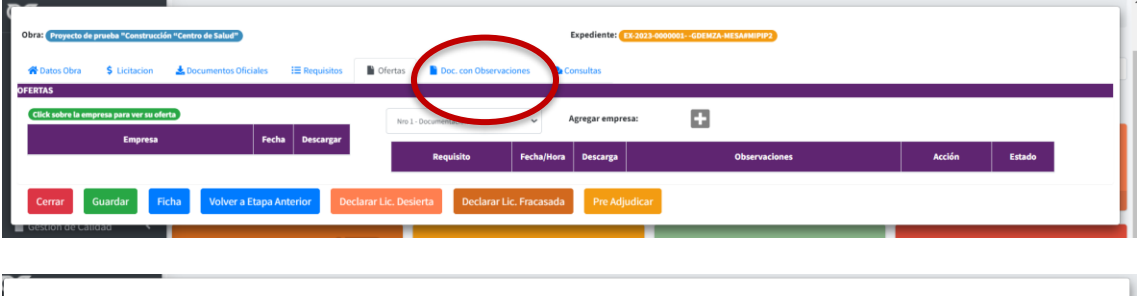

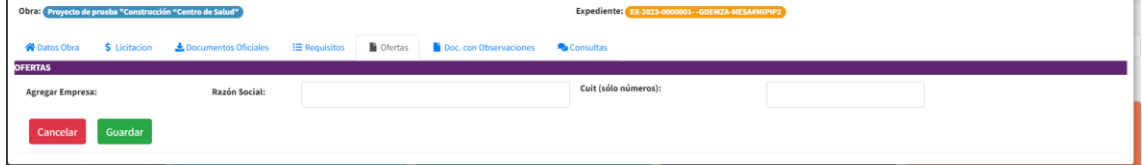

Solapa de documentación observada, se muestra documentos observados subidos después de haberlos marcado como observados

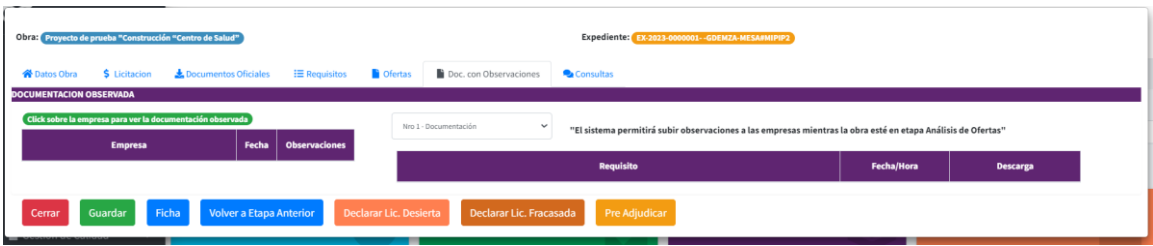

Vista Empresas:

Comprobantes: solapa donde se pueden descargar las constancias de suba de archivos

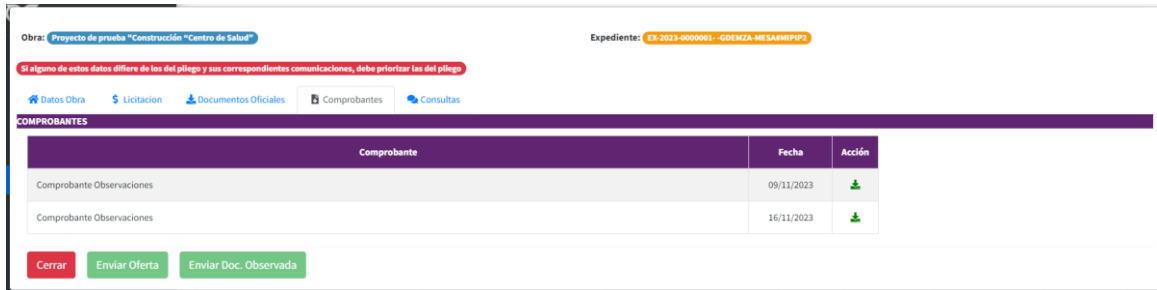

Suba de documentación:

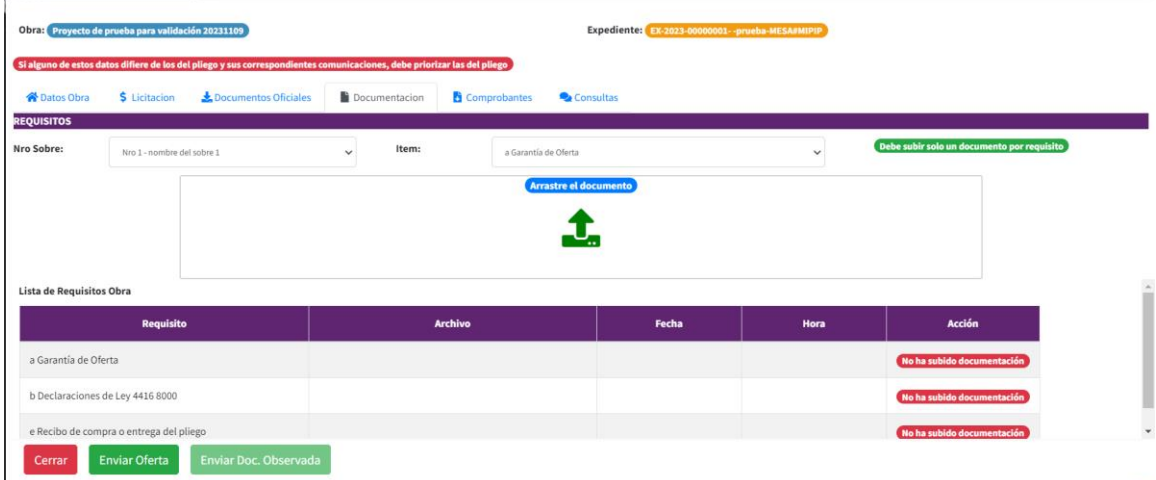

#### Documentación observada:

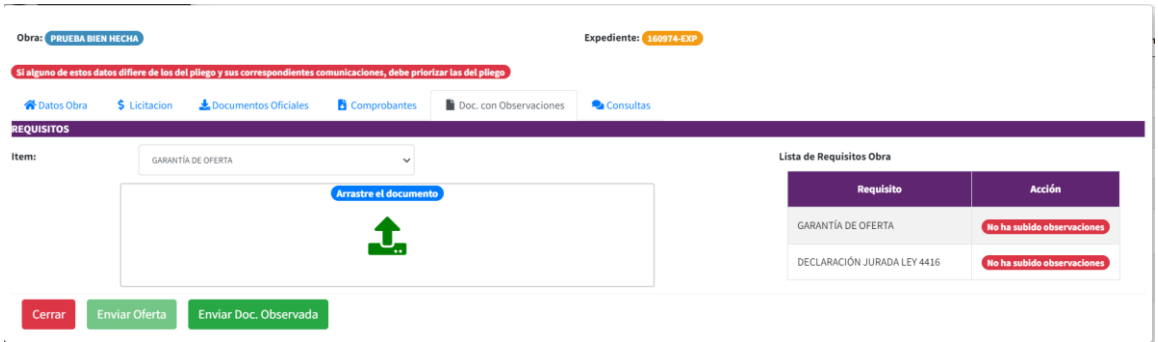

### **14.5 –Implementación de controles:**

Se incorporaron los siguientes controles y alertas:

- 1. Limitación etapas de Licitaciones que muestra: debería mostrar:
	- a. Ofertas abiertas, publicadas y contratos firmados:
- b. No mostrar en la grilla de empresas obras que no tienen los datos de fecha de publicación y fecha de apertura
- c. No pasar a licitación publicada si no tiene completo todos los datos de fechas.
- 2. Generación Acta de Apertura:
- 3. Control si en la pestaña de documentos se encuentra subida el acta firmada, en la grilla de consulta de obras, no se vea la banderita para generar el acta (porque ya se encuentra subida)

Que no se pueda cambiar el estado a contrato firmado si no se ha subido el contrato correspondiente.

- 4. No mostrar en la grilla de empresas obras que no tienen los datos de fecha de publicación y fecha de apertura.
- 5. Al momento del acto de apertura que las oficinas de licitaciones tengan la posibilidad de descargar pdf con detalle de la documentación subida, última versión, con fecha y hora. Habilitar la pestaña de comprobantes para la oficina.
- 6. Limitación etapas de Licitaciones que muestra: debería mostrar:
	- a. Ofertas abiertas, publicadas y contratos firmados:
	- b. No mostrar en la grilla de empresas obras que no tienen los datos de fecha de publicación y fecha de apertura
	- c. No pasar a licitación publicada si no tiene completo todos los datos de fechas.
- 7. Generación Acta de Apertura:

Control si en la pestaña de documentos se encuentra subida el acta firmada, en la grilla de consulta de obras, no se vea la banderita para generar el acta (porque ya se encuentra subida)

- 8. Que no se pueda cambiar el estado a contrato firmado si no se ha subido el contrato correspondiente.
- 9. No mostrar en la grilla de empresas obras que no tienen los datos de fecha de publicación y fecha de apertura.
- 10.Al momento del acto de apertura que las oficinas de licitaciones tengan la posibilidad de descargar pdf con detalle de la documentación subida, última versión, con fecha y hora. Habilitar la pestaña de comprobantes para la oficina

#### **14.6 –Nuevas funcionalidades solicitadas por los usuarios:**

Durante las reuniones de referentes y en los actos de aperturas que se fueron realizando a través de la aplicación, surgieron solicitudes de funcionalidades, las cuales fueron priorizadas por el Product Owner y se decidió diseñar durante esta etapa de Proyecto.

1. Configuración de sobres: cuando se crea un sobre se le da un nombre, posteriormente no se puede editar: Ofertas publicadas/ licitación/Número de sobre/ nombre: ejemplo Documentación técnica (denominación orientativa)

Vista Oficina:

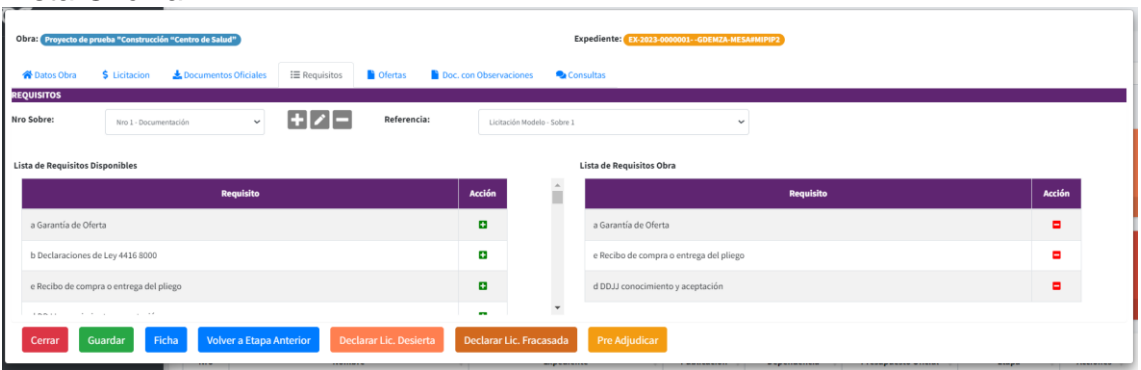

- 2. Agregar CUADRO RESUMEN Sobres (agregar en pestaña edición de acta) Resumen por sobre resultado del control documental
- 3. Agregar CUADRO DE OFERTA (agregar en pestaña edición de acta)
- 4. En Datos de la obra, no sólo se pueda colocar la url para bajar los pliegos, sino también agregar un repositorio para subir los documentos de los pliegos:

Vista Oficina:

Documentos oficiales: Posibilidad de cargar pliegos, circulares, y otros. Eliminar y descargar

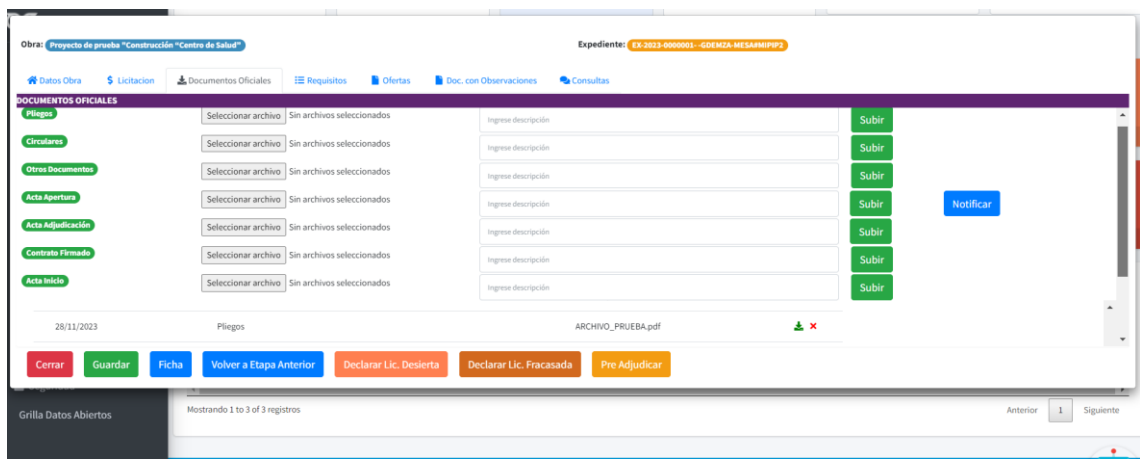

Vista Empresa:

Documentos oficiales: Posibilidad de descargar los documentos de la obra, pliegos, circulares, actas, etc.

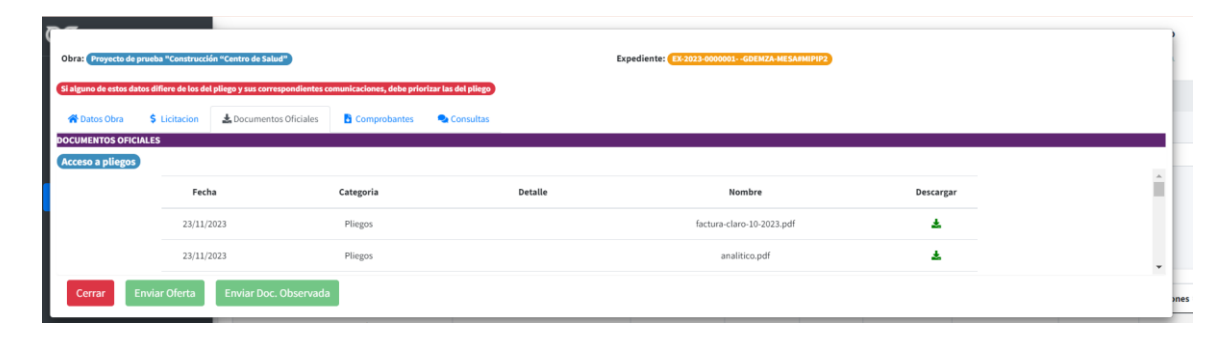

- 5. Notificación a la Of. Licitaciones cuando la empresa completa la documentación observada.
- 6. Pase a obra, una vez cargado el contrato firmado en la plataforma, se puede pasar la obra en ejecución. Mostrar leyenda.
- 7. Acceso de Empresas a ver Acta de apertura firmada en Archivos. Se colocó en la solapa licitación, cuando esté la solapa Archivos, se colocará allí junto con demás documentación. Se subirán mínimo 6 archivos, ese espacio destinado para archivo puede quedar poco.
- 8. Licitación Desierta: el historial quedará en la BD, en esta instancia no se podrá consultar al igual que la licitación fracasada.

#### **14.7 –Cambio de formato**

Se agregaron durante este periodo los siguientes cambios de formato:

- 1. Desde oficina, Cambio nombre botón "Enviar en obra" a "Enviar a Obra en Ejecución" y que verifique que tiene contrato y acta de inicio
- 2. Empresas: solapa cierre colocar al final
- 3. Acta: agregar como pie de página nro página en cada página del acta
- 4. Acta: agregar logo en cada página del acta. Cada repartición puede agregar un logo.
- 5. Módulo Oficina: Cambiar el nombre de algunos botones: "pasar a Licitación Publicada" cambiar a "Publicar Licitación"; "Pasar a Lic. Desierta" cambiar a "Declarar Lic. Desierta"; "Pasar a Lic. Fracasada" cambiar a; "Declarar Lic. Fracasada"; "Pasar a Pre-Adjudicada" cambiar a "Pre Adjudicar"
- 6. Cambiar "Archivos" por "Documentos"
- 7. El campo para el link de Meet para acceder al acto de apertura virtual, cambiar "Reunión" por "Acto de Apertura virtual"
- 8. En solapa Ofertas, mostrar en la Columna HORA, la FECHA y la HORA en formato 24hs(ej. 15/08/2023 16.33hs) (esta tarea surge de la 35-4 1era Etapa)
- 9. Achicar la barra lateral, se pueda retraer (chequear que debería estar funcionando)
- 10. Dejar estandarizado 2 sobres que son los que más se usan, luego cada repartición agrega los que necesita
- 11. Cambio nombre "Agregar empresa" en vez de "Habilitar" en grilla Empresas.
- 12. Cambiar Estado/Etapa "Ofertas Abiertas" por "Análisis de ofertas"
- 13. Desde oficina, Cambio nombre botón "Enviar en obra" a "Enviar a Obra en Ejecución" y que verifique que tiene contrato y acta de inicio
- 14. Empresas: solapa cierre colocar al finalActa: agregar como pie de página nro pagina en cada página del acta
- 15. Acta: agregar logo en cada página del acta. Cada repartición pueda agregar un logo,

#### **14.8 –Cambio de funcionalidades solicitadas por el usuario:**

1. Documentación observada: Donde está fecha y hora: texto que diga "el sistema permitirá subir observaciones a las empresas mientras la obra esté en etapa abierta (es una ayuda para los usuarios de oficina licitaciones.

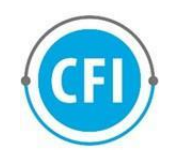

## *5. ANEXO*

## **5.1. MINUTAS DE REUNIÓN**

En cada una de las reuniones realizadas con los referentes para presentar las nuevas funcionalidades y surgieron propuestas de cambios o nuevas funcionalidades, las mismas fueron analizadas con el equipo de desarrollo y fueron incorporadas a los sprints descritos anteriormente.

A fin de tener un registro ordenado de estas instancias y el curso de las mismas es que se confeccionaron minutas de cada una. Su contenido está disponible en el siguiente enlace

*2023 - [Minutas de Reunión 2da Etapa.docx](https://docs.google.com/document/d/1QBHY8btdGz8FT-8xYXYo4tLMQoOIMtkg/edit)*

## **5.2. LINKS A ENTREGABLES**

*5.2.1. Manual de usuario oficina*

*[https://docs.google.com/document/d/1g8I9naMstAMWmvwgx784bRd](https://docs.google.com/document/d/1g8I9naMstAMWmvwgx784bRdj58DXYqwk/edit?rtpof=true#heading=h.2et92p0) [j58DXYqwk/edit?rtpof=true#heading=h.2et92p0](https://docs.google.com/document/d/1g8I9naMstAMWmvwgx784bRdj58DXYqwk/edit?rtpof=true#heading=h.2et92p0)*

*5.2.2 Manual de Registro de Empresas y Carga de Ofertas en Plataforma de Licitaciones Electrónicas*

*[https://buhogestion.mendoza.gov.ar/Certificados/IT-DGCG-MIPIP-](https://buhogestion.mendoza.gov.ar/Certificados/IT-DGCG-MIPIP-01.pdf)[01.pdf](https://buhogestion.mendoza.gov.ar/Certificados/IT-DGCG-MIPIP-01.pdf)*

*5.2.3. Informes de Avance*

*[https://drive.google.com/drive/folders/1HFR8slqnHbgz6cWRzDBvilslq](https://drive.google.com/drive/folders/1HFR8slqnHbgz6cWRzDBvilslqvqJzpnS) [vqJzpnS](https://drive.google.com/drive/folders/1HFR8slqnHbgz6cWRzDBvilslqvqJzpnS)*

## **5**.**3. PRIMERA LICITACIÓN ELECTRÓNICA**

El 5 DE JULIO, 2023 se realize la primera aperture con la plataforma Buho en el Instituto Provincial de la Vvienda.

*[https://www.mendoza.gov.ar/prensa/infraestructura-realizo-la](https://www.mendoza.gov.ar/prensa/infraestructura-realizo-la-primera-licitacion-con-la-nueva-plataforma-electronica/)[primera-licitacion-con-la-nueva-plataforma-electronica/](https://www.mendoza.gov.ar/prensa/infraestructura-realizo-la-primera-licitacion-con-la-nueva-plataforma-electronica/)*

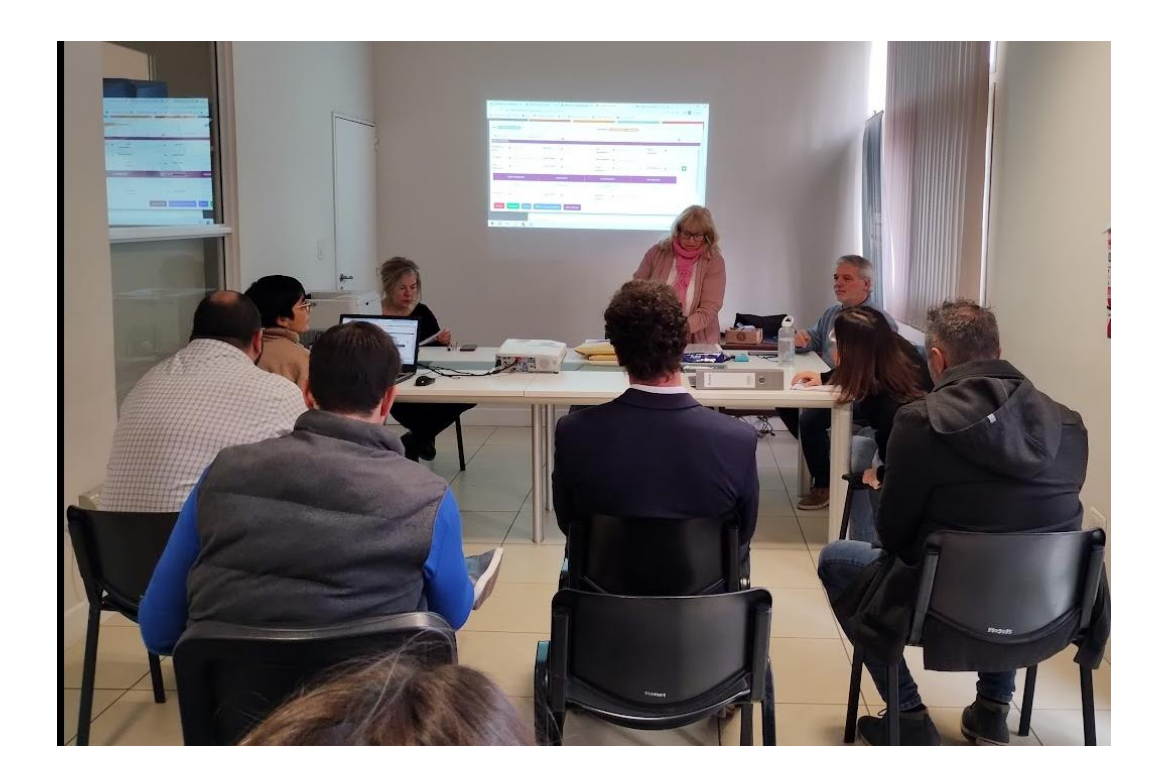

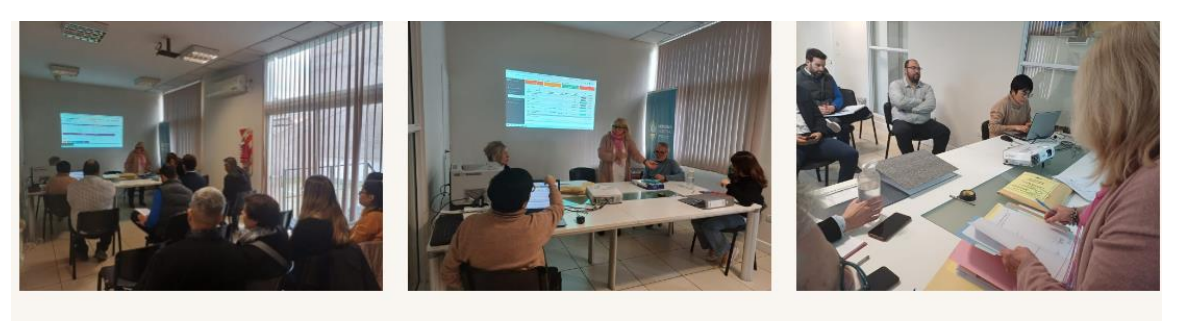

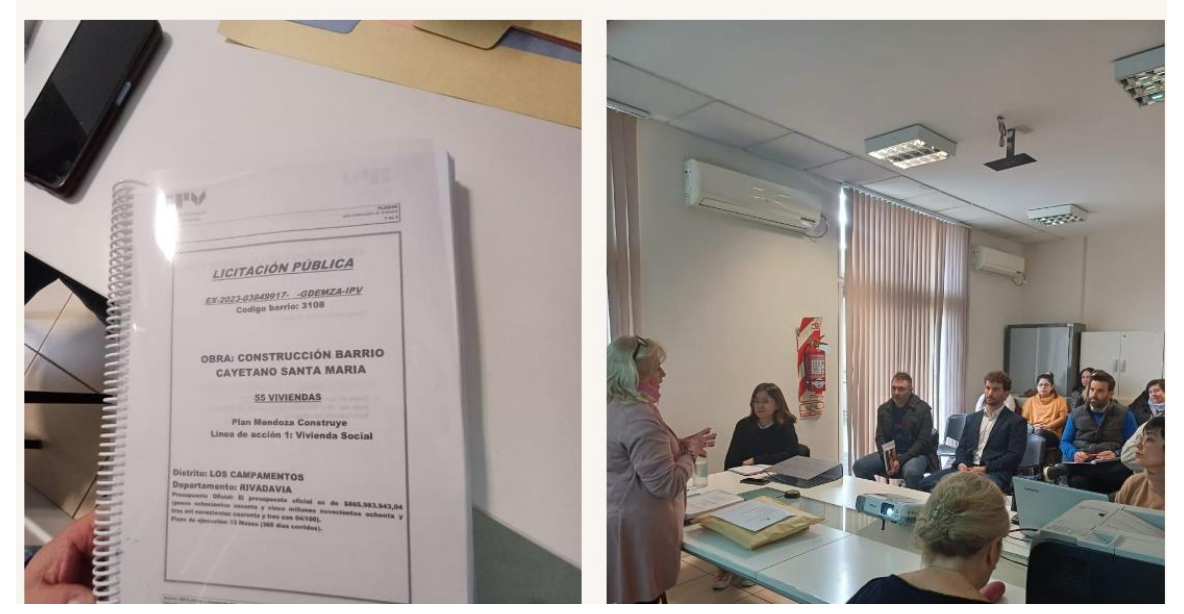

### *6. Extracto*

Como conclusión podemos decir que este proyecto tuvo como meta realizar una plataforma que permitiera la implementación de licitaciones electrónicas para la contratación de obra pública, bajo los principios de transparencia en la gestión pública, eficacia en la ejecución de la obra pública y desarrollo humano en la respuesta efectiva a las necesidades de la comunidad.

Esto dota de una mayor transparencia, mejorará la integridad y trazabilidad de la información además de significar una economía de plazos y gastos operativos, tanto para la administración como para las empresas que desean participar de las licitaciones de obra pública.

Para lograr los objetivos definidos y desarrollar las tareas dentro del alcance, se diseñó el proyecto en 2 etapas:

La primera etapa se planificó para ser ejecutada en 6 (seis) meses, resultando de este proceso, el producto minimo viable, es decir que comprendía las funcionalidades consideradas prioritarias para comenzar a realizar las licitaciones en forma electrónica.

Luego, se avanzó hacia una segunda etapa del proyecto, la cual es detallada en este informe.

Esta segunda etapa fue planificada en 5 meses de ejecución y el objetivo principal fue fortalecer la plataforma a través del desarrollo de funcionalidades que han sido identificada como necesarias para la efectiva implementación y que contemple todas las variantes que puede haber en el proceso licitatorio, de acuerdo a la Ley de obras públicas de Mendoza número 4416.

Como parte de la metodología de implementación y gestión del cambio, se realizaron reuniones semanales con los referentes de cada repartición, y fueron ellos los que, a través del uso de la plataforma, identificaron nuevas funcionalidades y controles que permitan una herramienta más robusta.

Por ejemplo, entre las principales funcionalidades desarrolladas encontramos: Presentación de documentación observada por parte de las empresas, mejora de ofertas, tratamiento de licitaciones fracasadas, automatización del acta de acto de apertura, fortalecimiento de la seguridad para darle tranquilidad a las empresas al momento de publicar y log de auditoría, reportes dinámicos, chat bot con Inteligencia Artificial para tener una llegada más rápida y eficiente en la resolución de dudas y problemas que puedan surgir con la plataforma y el proceso administrativo. Un apartado para Consultas para que las empresas hagan sus preguntas por una licitación puntual.

Cabe destacar que, al inicio como cualquier proyecto de cambio, se generaron cierta resistencia por parte de algunos actores del proceso, sin embargo, las mismas fueron resueltas a través del uso, la contemplación de los riesgos y alertas que comunicaban con el equipo de proyecto y otras acciones que se fueron ejecutando para gestionar las expectativas de todos los involucrados.